#### **PROCESS OVERVIEW** The purpose of this reference guide is to provide instructions on how to perform bi-weekly compensation hires-including re-hires. This document is set up according to the various I. Navigation tasks that may be performed when using Student E-Hire through Manager Self Service. II. Student E-Hire III. Job Information Begin at the **bgsu.edu** homepage Contract Click MyBGSU 2. • Res. Advisor 3. Enter Username and Password **IV. Funding Program** 4. Navigate: Employees > Manager Information > Manager Dashboard V. Review & Submit 5. Under Quick Links 6. Click on Student E-Hire hyperlink **SECTION I NAVIGATION** 🎒 http://www.**bgsu.edu**/ Begin the process at the bgsu.edu home page. Step 1: Click MyBGSU ON SCHEDULE NOW AVA Step 2: Enter USERNAME and **PASSWORD** f 🔰 P 🗅 🔂 *Note:* These will be your BGSU network credentials. LISERNAME PASSWORD Step 2a: Click Login FFalcon

5/15/24 Page 1 of 10

#### Step 3: Click Employees Tab

Refer to the left navigation.

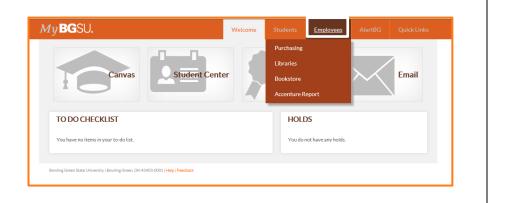

# **Step 4:** Under Manager Information

 Click Manager Dashboard

Note: If Manager Dashboard is unavailable to you, please go to Step 6

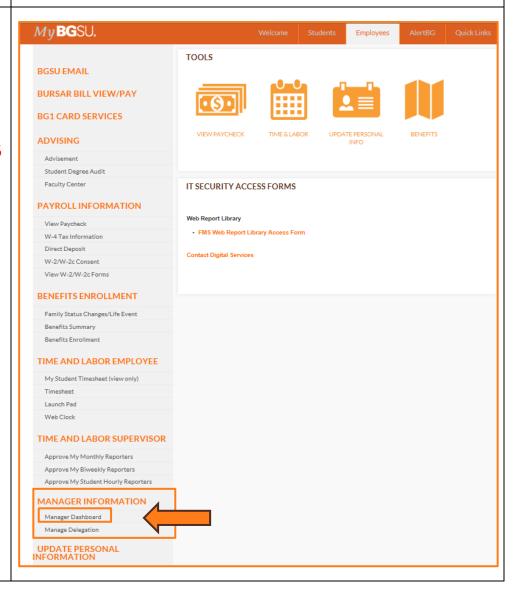

5/15/24 Page 2 of 10

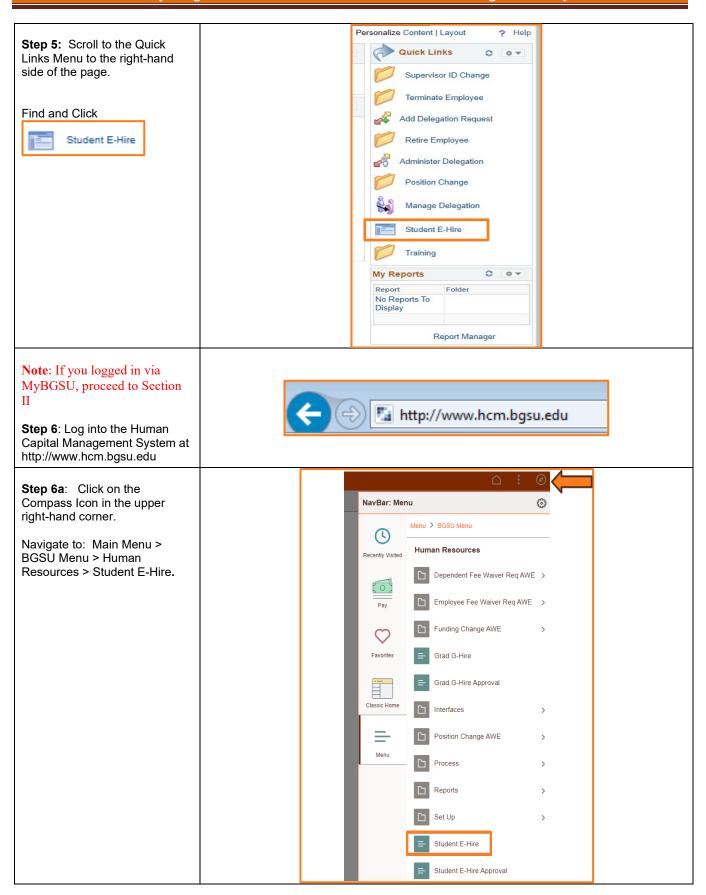

5/15/24 Page 3 of 10

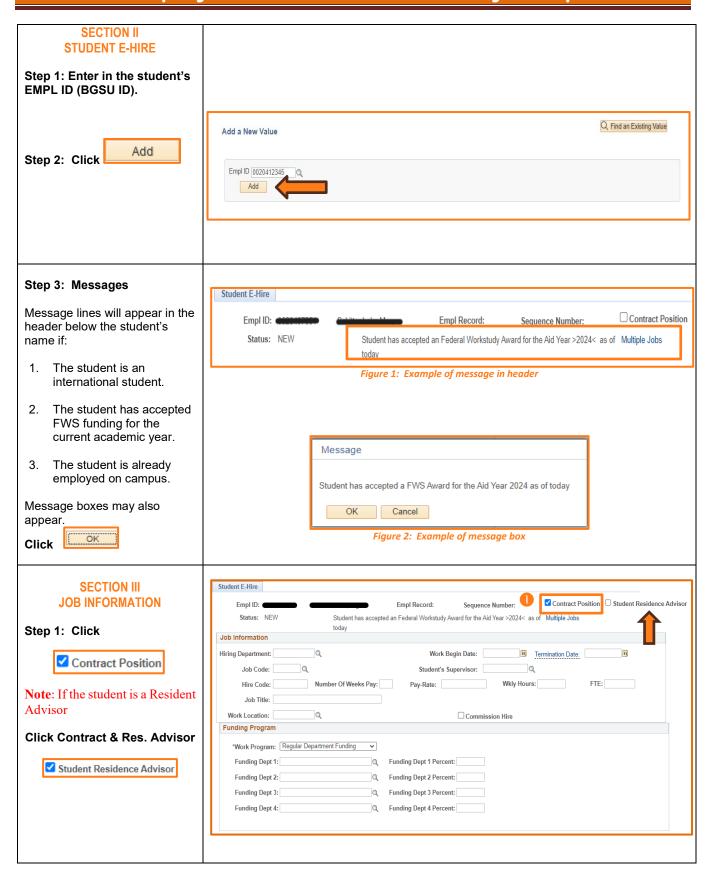

5/15/24 Page 4 of 10

Step 2: Under the Job Job Information Information section, select the **Hiring Department** Hiring Department: 101850 Student Employment Q Job Code: Note: You may use the \ (Magnifying Glass) as a look up Number Of Weeks Pay: Hire Code: and search by description (department name) for the valid Job Title: department number. Q Work Location: Step 3: Enter Work Begin Date The Work Begin Date is the first day the student is to 08/19/2024 08/23/2024 report for work, including 31 Work Begin Date: Termination Date: training or job shadowing. Student's Supervisor: **Note**: Please use your student's actual start date, even if that date Wkly Hours: FTE: Pay-Rate: has already passed. The date will turn red and you will get a warning message, but the message will not prevent you from saving the hire. Commission Hire **Enter Termination Date** This will be the date following the last day the student worked. Step 4: Enter a Job Code for Job Information position being filled. Hiring Department: 101850 Student Employment Job Codes will begin with an "S" and will match the Job Code: S10001 code corresponding with Clerical 2 the job title on the Job Index Listing. Hire Code: Number Of Weeks Pay: Job Code & Hire codes Job Title: are located on the job description in the Job Q Work Location: posting web application

5/15/24 Page 5 of 10

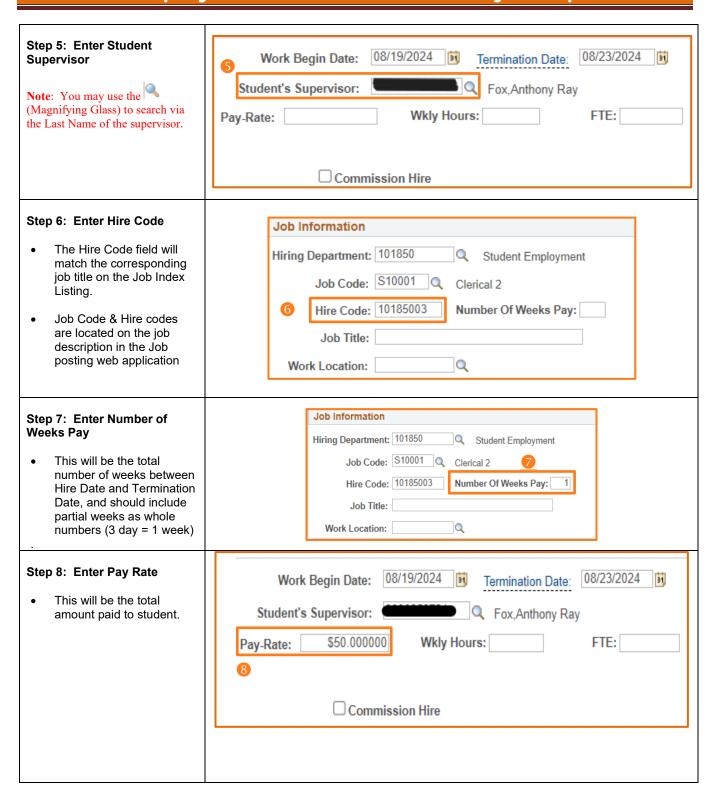

5/15/24 Page 6 of 10

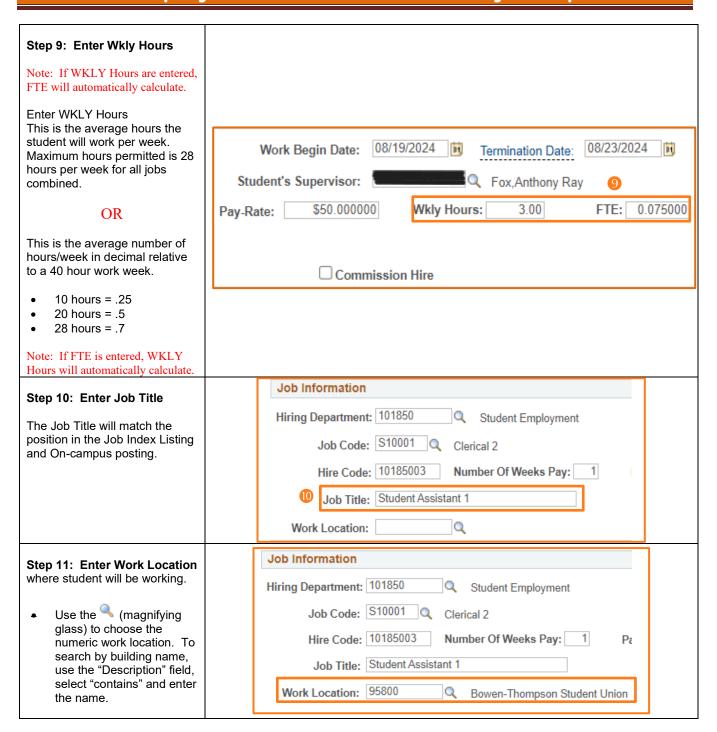

5/15/24 Page 7 of 10

#### **SECTION IV FUNDING PROGRAM Funding Program** Note: Positions hired via \*Work Program: Regular Department Funding ~ Bi-Weekly Compensation may not Funding Dept 1: Q Funding Dept 1 Percent: be paid via FWS. Funding Dept 2: Q Funding Dept 2 Percent: Step 1: Select Work Program Funding Dept 3: Funding Dept 3 Percent: Regular Department Funding Dept 4: Funding Dept 4 Percent: Funding will be the only option for all positions. Step 2: Add Department **Funding** This is the GL Combination Code. Use the (Magnifying Glass) to search for the **Funding Program** correct GL Combo Code by typing in the six-digit \*Work Program: Regular Department Funding department number (or the eight-digit Project ID). Funding Dept 1: 101850OP Q Funding Dept 1 Percent: Student Employment Select the correct speed type and program code, if Funding Dept 2: Q Funding Dept 2 Percent: applicable, that will fund Funding Dept 3 Percent: Funding Dept 3: Q the student. Funding Dept 4: Funding Dept 4 Percent: It is possible that the hiring department and the funding department are different. Note: Only valid Combo Codes to pay employees are available in the search list. If a desired Combo Code is not listed, please contact Payroll to establish. Step 3: Add Funding **Funding Program** Percentage \*Work Program: Regular Department Funding Total percentage(s) must Funding Dept 1: 101850OP 100 Q Funding Dept 1 Percent: Student Employment equal 100%. Q Funding Dept 2: Funding Dept 2 Percent: Funding Dept 3: Funding Dept 3 Percent: Funding Dept 4: Funding Dept 4 Percent:

5/15/24 Page 8 of 10

#### **SECTION V SAVE & SUBMIT** Student E-Hire Sequence Nun ✓ Contract Position ☐ Student Residence Advisor Student has accepted an Federal Workstudy Award for the Aid Year >2024< as of Multiple Jobs Step 1: Verify Data Entered Status: NEW Job Information Hiring Department: 101850 Q Student Employment Work Begin Date: 08/19/2024 16 Termination Date: 08/23/2024 16 Job Code: S10001 Q Clerical 2 Student's Supervisor: Q Fox.Anthony Ray Review all data that has been entered into the E-Hire page. Hire Code: 10185003 Number Of Weeks Pay: 1 Pay-Rate: \$50.000000 Wkly Hours: 3.00 **Note**: Regardless of hire date Job Title: Student Assistant 1 Work Location: 95800 Q Bowen-Thompson Student Union entered, student may not begin Funding Program \*Work Program: Regular Department Funding \*Regular Department Funding \*Work Program: Regular Department Funding \*\*Program: Regular Department Funding \*\*Program: Regular Department F working, training or job shadowing until cleared by SES and Funding Dept 1: 1018500P Q Funding Dept 1 Percent: 100 Funding Dept 2: Q Funding Dept 2 Percent: supervisor is notified. Step 2: Click Funding Dept 3: Q Funding Dept 3 Percent: Funding Dept 4: Q Funding Dept 4 Percent: Send to SES for Approval ▶ Chartfields ☐ I-9 Compelete ☐ PERS Exempt ☐ PERS Enroll ☐ SSA-1945 ☐ Direct Deposit ☐ Ohio Fraud Send to SES for Approval Comment: Employment Approved **BGSU Federal EIN:** 346402018 Entered By: Reviewed By: Save Add // Update/Display Step 3: Review the **Disclaimer** OK Click If new employee to BGSU, additional messages will Message appear. Student will not be cleared Disclaimer for employer:- By hiring this student, I attest that all BGSU policies and federal and state laws concerning equal employment opportunity, fair labor standards, for work until onboarding and nepotism were and will be, observed when interviewing, hiring, and supervising this student. I also agree to abide by all BGSU student employment policies. (0,0) forms are completed. Cancel Students that are or were previously BGSU employed may have a Direct Deposit message appear. Note: Supervisor must Click **OK** for each message.

5/15/24 Page 9 of 10

#### Step 4: **Review the Notification**

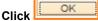

- Notification will default to: the student, cc: the supervisor.
- If you would like to be included on the notification, you will need to add your email to the cc: or bcc: fields.
- Student and supervisor will receive an email indicating the hire has been initiated and direct students to complete the onboarding paperwork in SES.

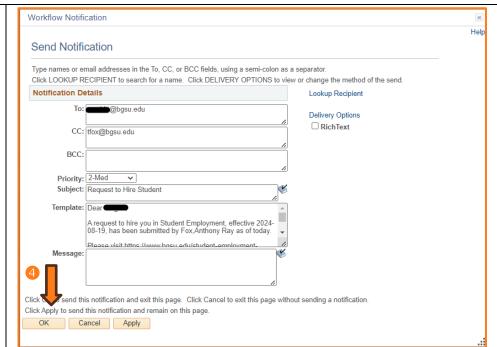

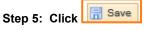

- Status of the employee will appear as "Pending".
- User who entered the E-Hire will have a name/date/time stamp in the "Entered by" field.
- Following successful completion of onboarding paperwork, a clearance will be sent via email to the student, the supervisor, and the submitter. The student may begin working, training, or job shadowing.

You have successfully entered an E-Hire Bi-Weekly Compensation employee.

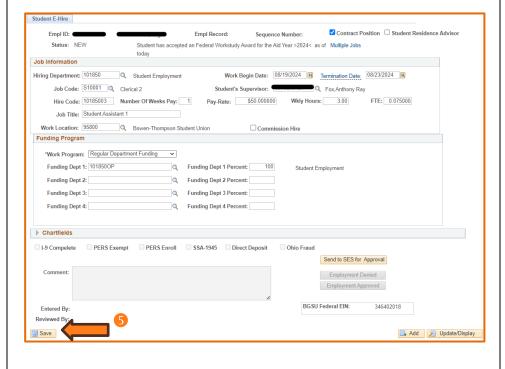

Page 10 of 10 5/15/24